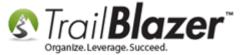

Author: Kristenson, Joel Last Updated: 2016-10-17

### **Overview**

There are **two** ways you can **create your own relationship types**; either from within a contact's record card, or from the **Relationships** list. This article walks through both.

This feature was built in 2016 after an organization had needs for many more types than our system defaults provided—it used to require each new type was manually created by a support tech.

**Tip:** Learn more about the relationship management feature by reading this help article. It covers things such like searching with relationships, for instance, pulling a list of a business and all of its employees.

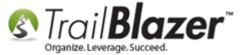

### <u>Steps – From Within A Contact Record Card</u>

1) Search for any contact in your database and open their record.

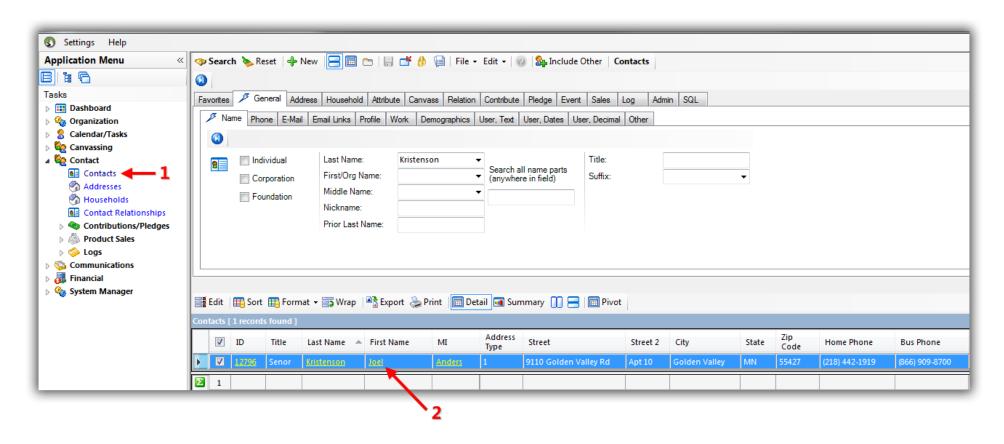

2) Navigate to the **Relation** tab and click [+ New].

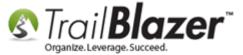

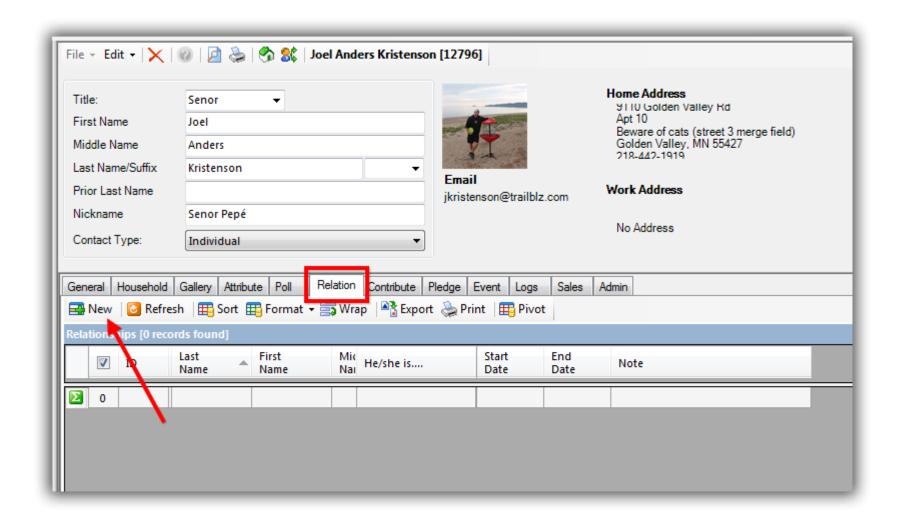

3) Search for and select the contact you want to add a relationship for or click [+ New] if they aren't in your database yet.

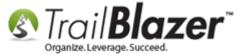

1. Search for the contact you want to connect with a relationship or click [+ New] if they don't exist.

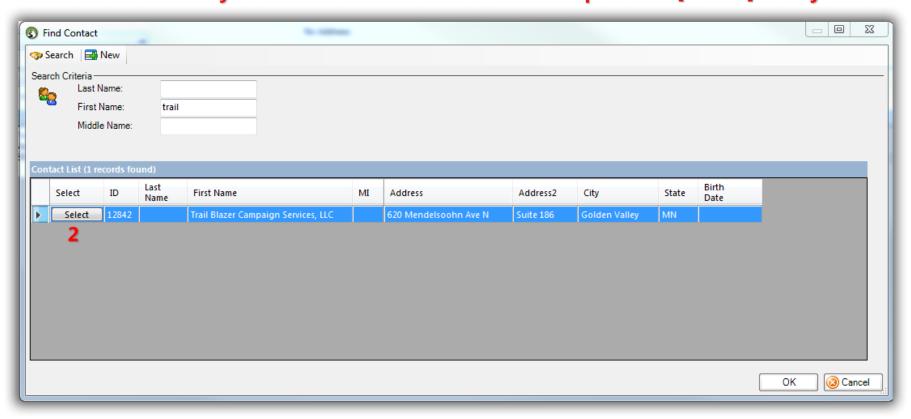

4) To add your own relationship type click the little green [+] button.

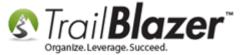

Click the little green [+] to begin adding your own relationship

type.

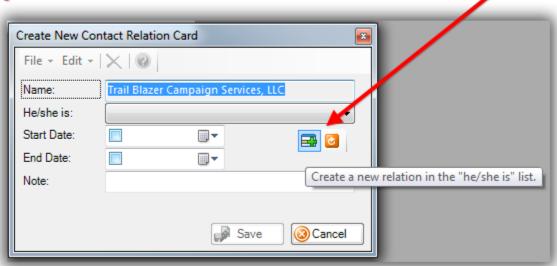

5) Select the **Gender** from both Contact 1 and Contact 2 (*it can be either if you want*). Create a description for the relationship and click **[Save]**. *My example is below where I created a relationship for assistant and boss*.

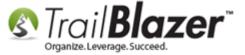

# Create your new relationship type and click [Save].

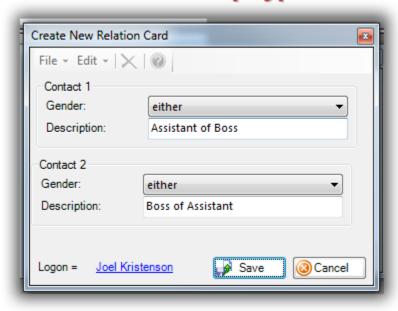

6) The new option will now display in the drop-down for all database users.

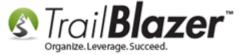

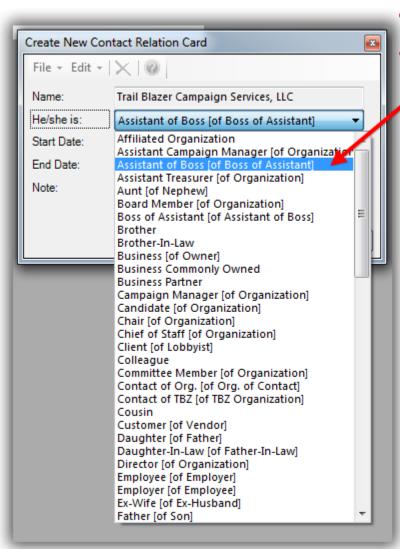

The new option will now be available for all database users.

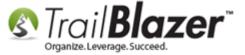

# <u>Steps – From The Relationships List</u>

1) Navigate to the **Relationships** list under the **Application Menu**. *In my example I also sorted from high to low on the ID column to see the most recent ones at the top.* 

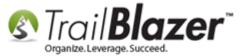

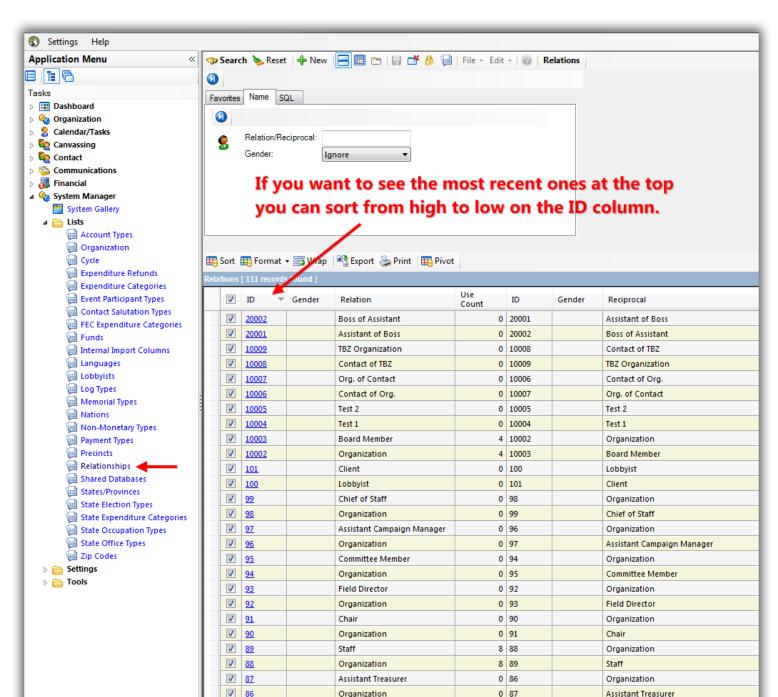

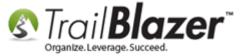

2) Click the [+ New] button on the Search tool strip.

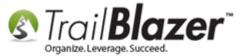

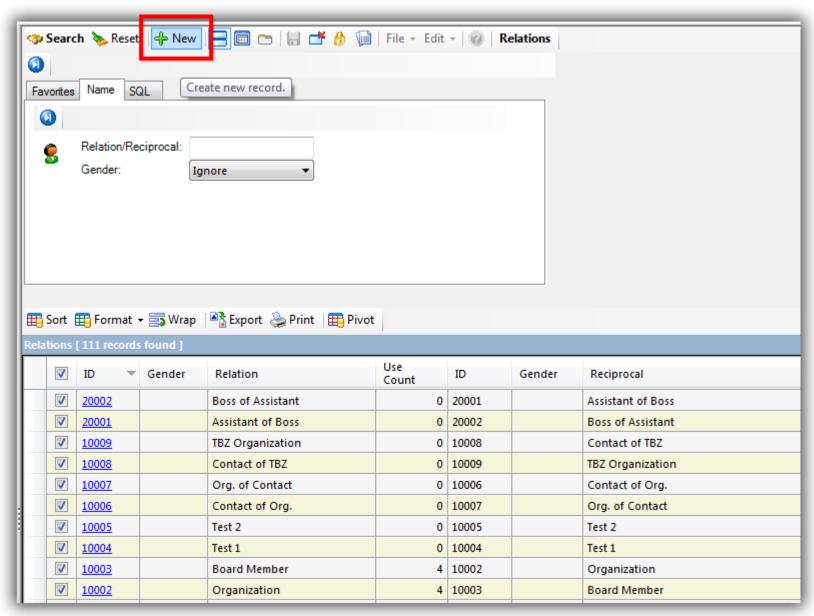

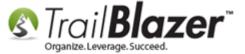

3) Create the new relationship type and click [Save]. My example is below.

# Create the new relationship type (gender/description) and click [Save].

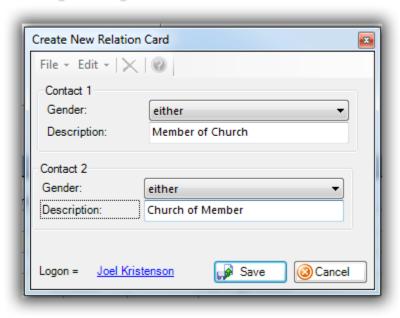

4) Click [Search] to refresh the data in the grid. In my example I now have 113 relationship types.

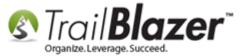

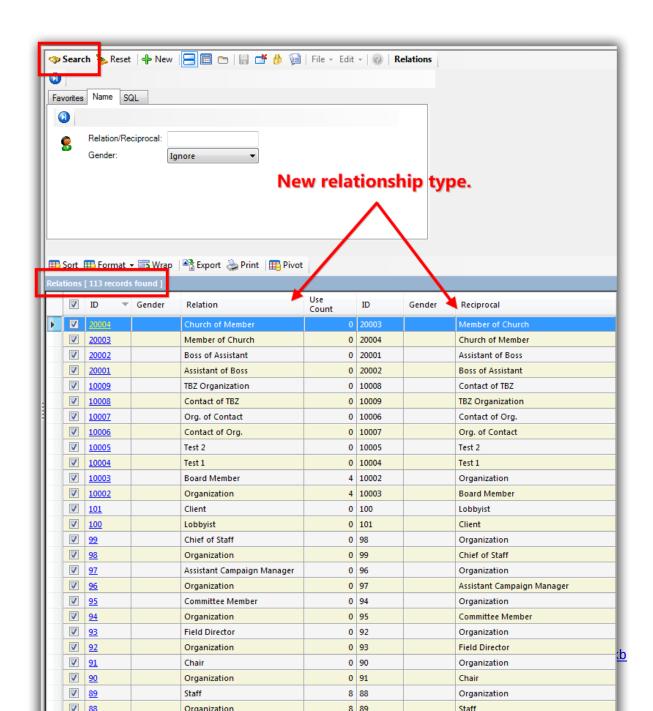

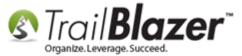

The **related resources** below link to a variety of similar articles and videos regarding relationship and household management.

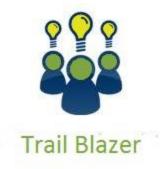

- YouTube Channel
- Knowledge Base Articles
- 3rd Party Resources

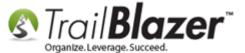

#### **Related Resources**

Article: Linking Records through Relationships, Querying with Relationships, and How to Delete a Relationship

Article: Delete a Relationship between Contact Records

Article: Splitting 'Couples' into Separate Records En Masse using the Built-In Utility

Article: How to Split Contact Record into a Duplicate Contact Record for Householding a Couple

Article: Managing Households – Creating, Deleting and Re-Creating

**Article:** Household Export

Video: <u>Households – Delete and Recreate</u>

Video: Households - Drag n Drop

Video: Households – Combine More Than 5 Members

### **Trail Blazer Live Support**

© Phone: 1-866-909-8700

Email: support@trailblz.com

Facebook: https://www.facebook.com/pages/Trail-Blazer-Software/64872951180

Twitter: <a href="https://twitter.com/trailblazersoft">https://twitter.com/trailblazersoft</a>

# Creating your Own Relationship Types – 2016 Upgrade

\* As a policy we require that you have taken our intro training class before calling or emailing our live support team.

<u>Click here</u> to view our calendar for upcoming classes and events. Feel free to sign up other members on your team for the same training.

- \* After registering you'll receive a confirmation email with the instructions for how to log into the <u>GoToMeeting</u> session where we host our live interactive trainings.
- \* This service is included in your contract.